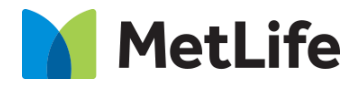

# **How-to – Tool Panel** V1.0-Global Marketing Technology-AEM

**Component Name: Tool Panel**

**Author: Anthony Harris**

**Creation Date:** 10-04-2019

**Last Updated:** 08-19-2021

**Version:** [1.0]

## **1 Document History**

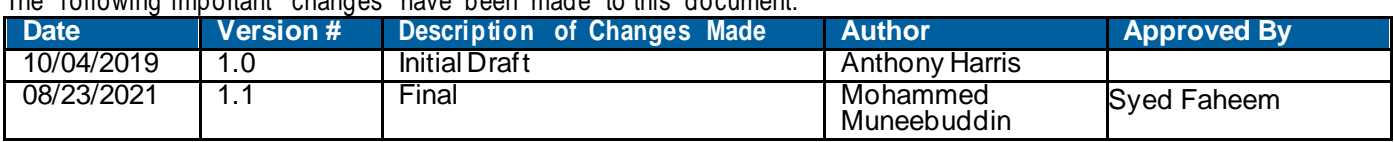

The following important changes have been made to this document:

### **Contents**

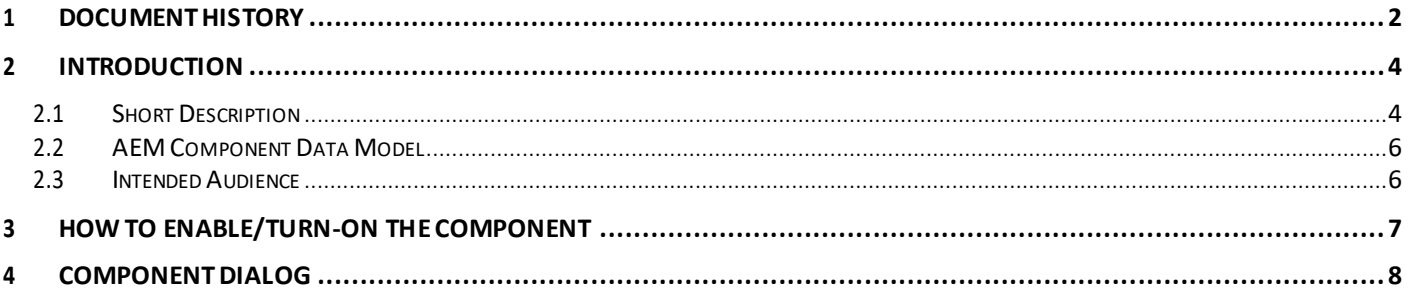

### **2 Introduction**

This document provides "How to Instructions" for the component "Tool Panel". This is intended and available to be used on all 2.0 page template(s).

### *2.1 Short Description*

This component is used to provide quick contextual links to help User complete a task at hand. It includes clickable Icons and supporting text.

#### **Feature Overview**

#### **Icons**

Represent associated Action

Following rules are enforced on Icons:

- Business will provide all possible icons in a folder. Author recommendation to choose from the folder should be provided on the Dialog (Images should only be selected from /content/dammetlifecom/global/web-icons). [https://author-metlife-prod.adobecqms.net/siteadmin#/content/dam/metlifecom/global/web-icons](https://author-metlife-prod.adobecqms.net/siteadmin%23/content/dam/metlifecom/global/web-icons)
- Icons do not include hover state

#### **Text/Phone Number:**

Clickable Text/Phone number

#### **Desktop/Tablet/Mobile:**

- Mandatory 2 Items
- Maximum 3 Items

#### **Mobile Breakpoint Considerations:**

• Elements stack vertically

### *2.2 AEM Component Data Model*

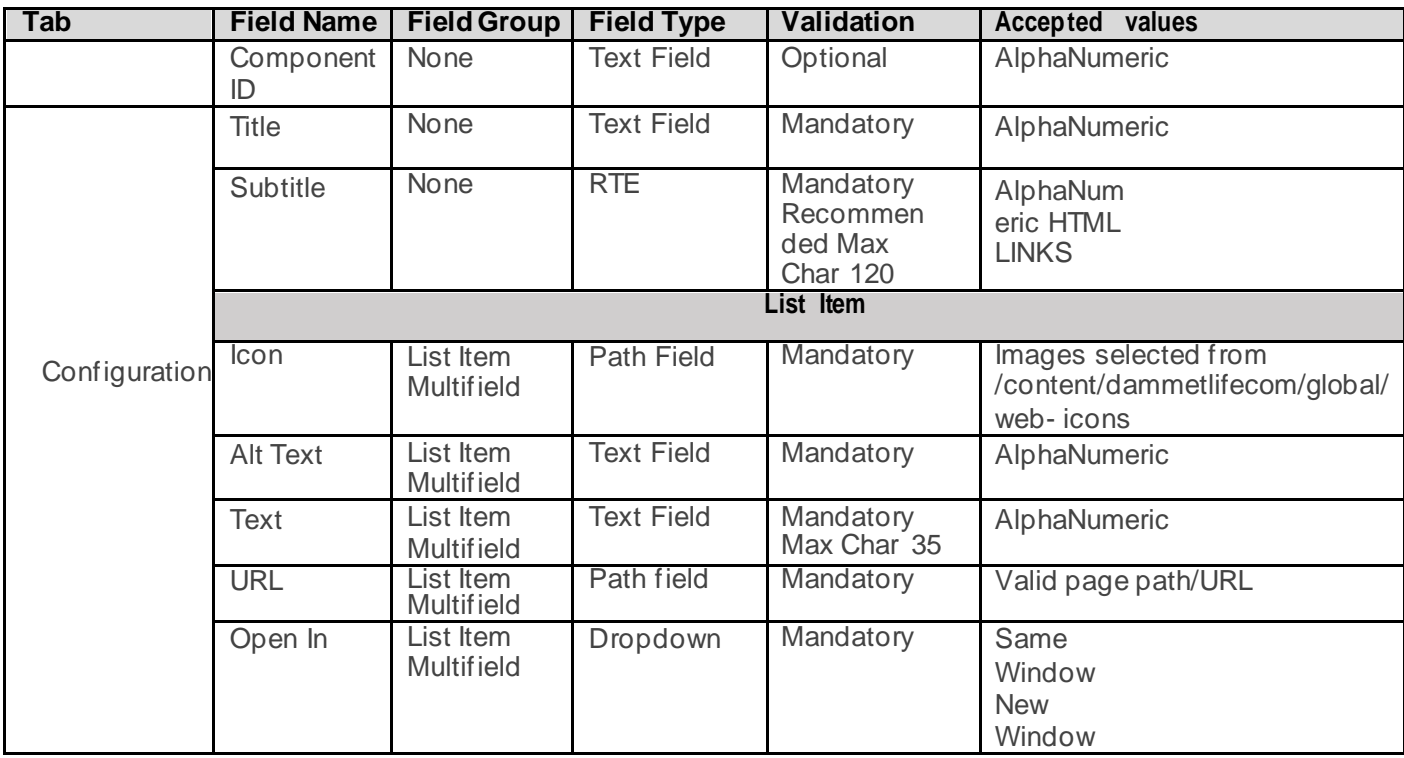

### *2.3 Intended Audience*

The primary audience of this design is:

- Content Authors
- Agencies
- Marketers

### **3 How toEnable/Turn-On the Component**

This component should be available by default when the evolution set up is enabled on a page. If it is still not available, then it can be enabled by going to the design mode of the page and click configure button on any parsys and select from the list of available components(MetLife 2.0 based on the market) and  $click$  on  $\checkmark$  symbol to complete the selection.

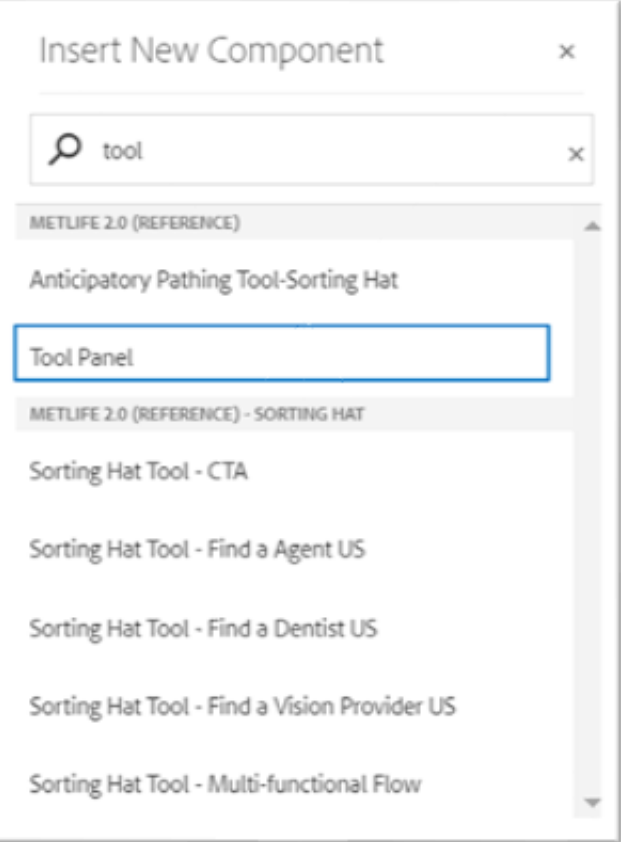

### **4 Component Dialog**

• Right click on the component, and then click Edit to open the component's fields dialog box

#### **Configuration Tab**

The Configuration Tab will contain the overall component configurations, and content offerings:

- 1. Title Title of Tool Panel
- 2. Subtitle Descriptive information
- 3. Icon -Icon must be the selected from /content/dammetlifecom/global/web-icons
- 4. Alt Text Alt text for icon
- 5. Text Descriptive information
- 6. URL Link for each tool
- 7. Open In Option for opening in same window or new tab for each Tab
- 8. Component ID Provide a unique ID for the component without any spaces.

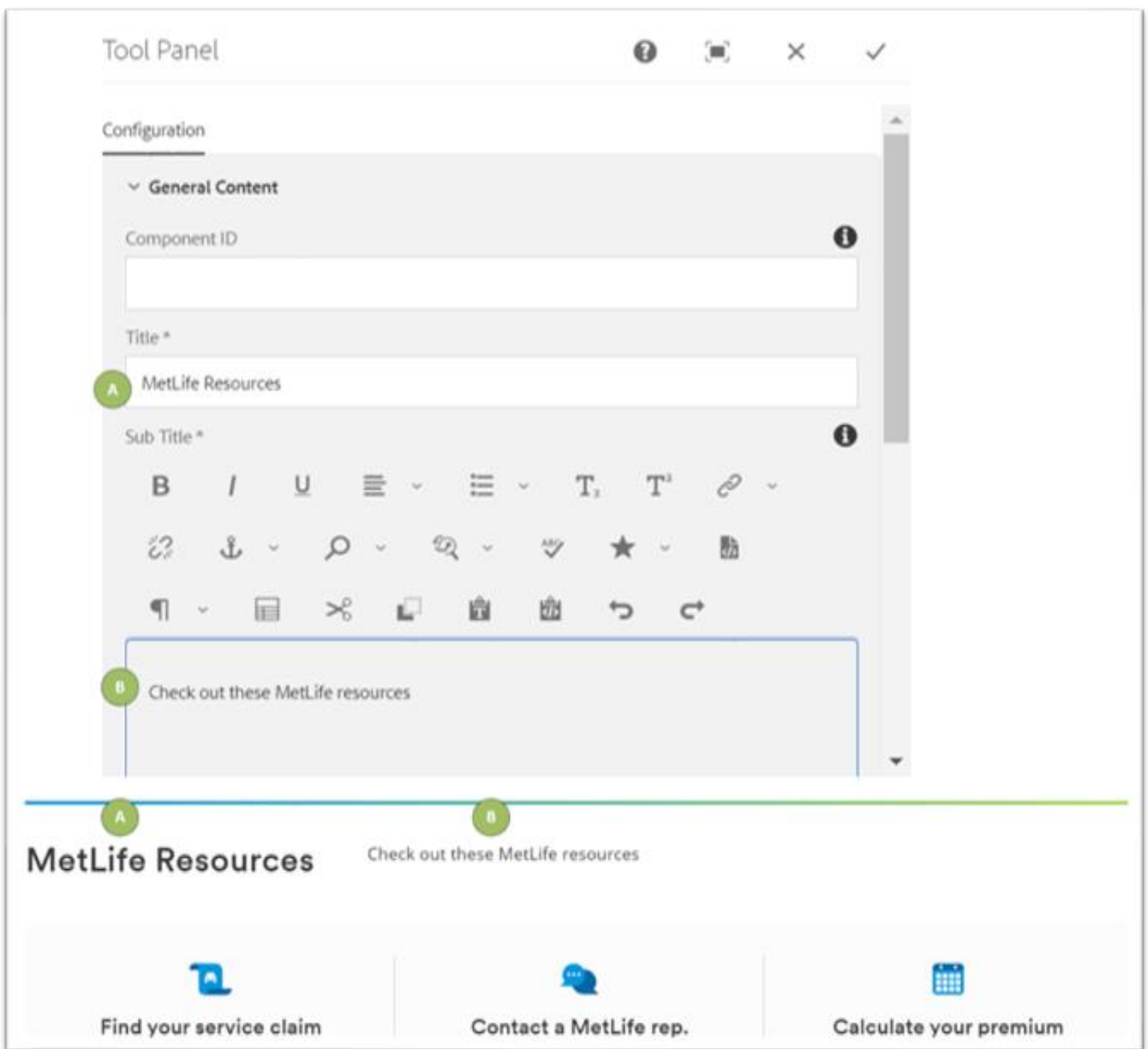

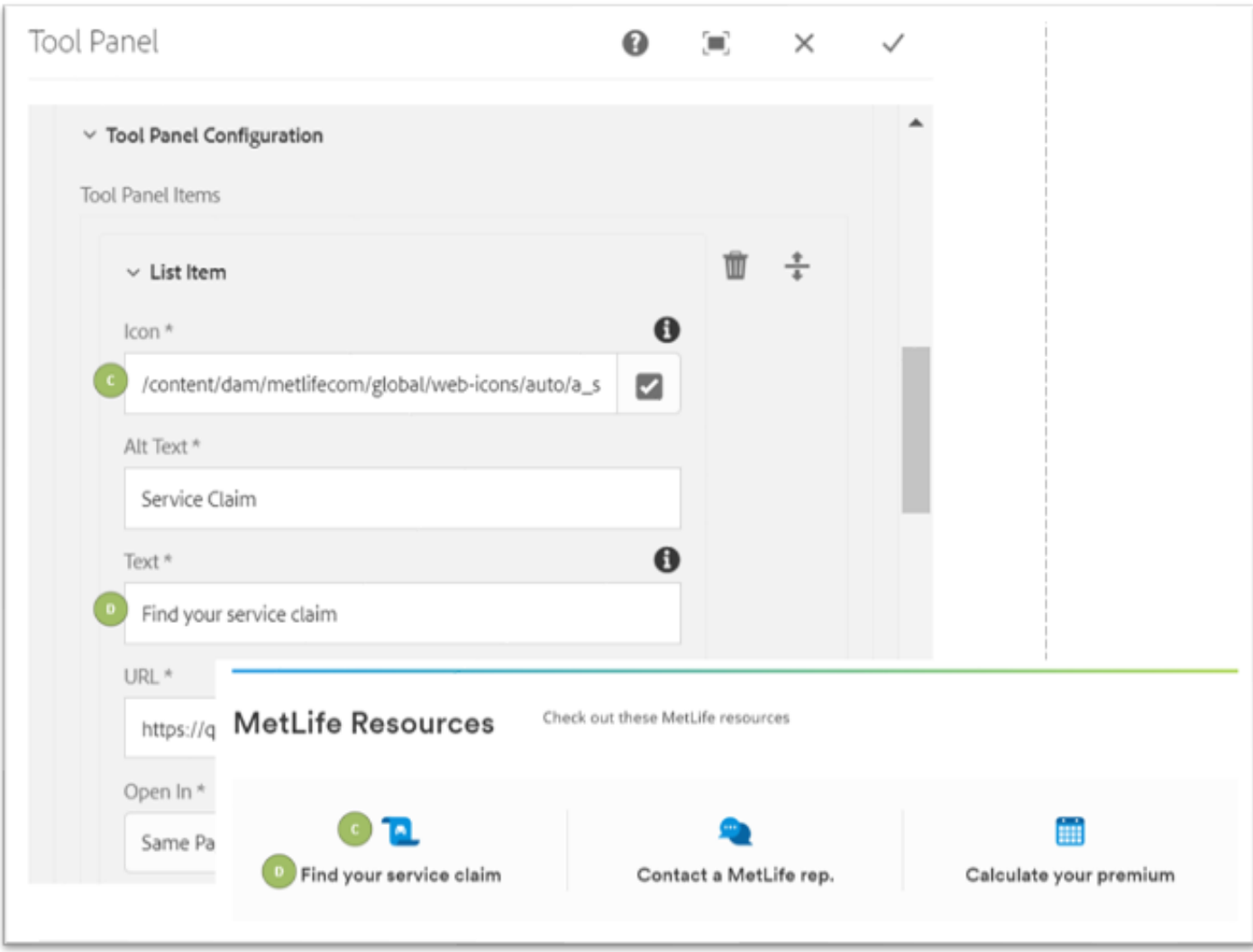